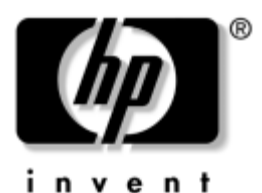

# **Startup Guide** HP Compaq Notebook Series

Document Part Number: 334088-001

August 2003

This guide explains how to set up your hardware and software, locate and install the latest versions of HP software, and locate additional information and support. This guide also introduces you to exterior features of the notebook.

Enhanced for Accessibility

© 2003 Hewlett-Packard Development Company, L.P.

Microsoft and Windows are trademarks of Microsoft Corporation in the U.S. and/or other countries. SD Logo is a trademark.

The information contained herein is subject to change without notice. The only warranties for HP products and services are set forth in the express warranty statements accompanying such products and services. Nothing herein should be construed as constituting an additional warranty. HP shall not be liable for technical or editorial errors or omissions contained herein.

Startup Guide HP Compaq Notebook Series First Edition August 2003 Reference Number: nc6000 Document Part Number: 334088-001

# **Contents**

#### **[1](#page-4-0) [Hardware and Software Setup](#page-4-1)**

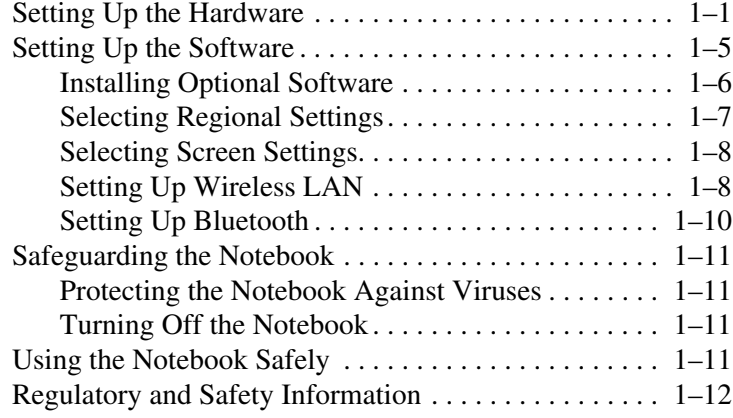

## **[2](#page-16-0) [Additional Information, Help, and Updates](#page-16-1)**

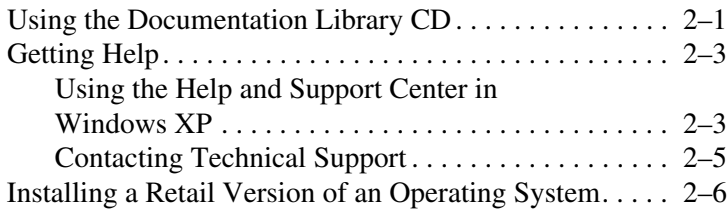

## **[3](#page-22-0) [Notebook Features](#page-22-1)**

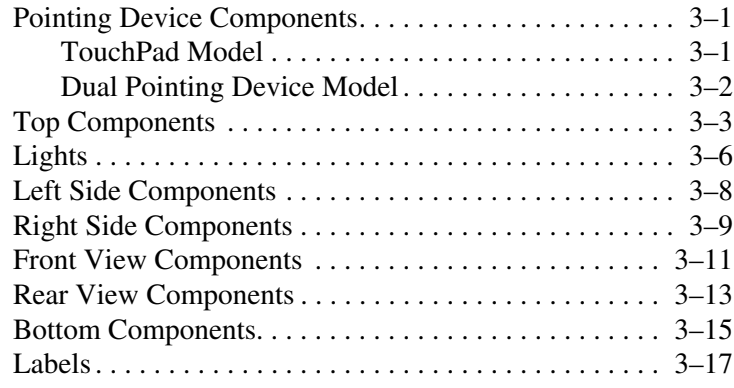

## **[Index](#page-40-0)**

**1**

# <span id="page-4-1"></span><span id="page-4-0"></span>**Hardware and Software Setup**

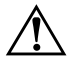

**WARNING:** This notebook is designed to run demanding applications at full power. As a result of increased power consumption, it is normal for the notebook to feel warm or hot when used continuously. To avoid potential discomfort or burns, do not block the air vents or use the notebook on your lap for extended periods. The notebook complies with the user-accessible surface temperature limits defined by the international Standard for Safety of Information Technology Equipment (IEC 60950).

Because of limitations in current TFT manufacturing technology, TFT displays may show imperfections as bright, dim, or dark spots. HP does not guarantee that TFT displays are free from such imperfections.

✎For governmental agency and safety information, refer on the *Documentation Library* CD to the *Regulatory and Safety Notices.*

# <span id="page-4-2"></span>**Setting Up the Hardware**

**CAUTION:** To ensure that the correct drivers load and to prevent file corruption or damage to the components during initial setup:

- Do not set up the notebook while it is docked in an optional Port Replicator.
- Do not remove the battery pack until the notebook has been connected to external AC power.
- <span id="page-4-3"></span>Run the notebook on external power, not on battery power, throughout initial setup.

To set up the notebook:

1. Insert a battery pack by turning the notebook upside down, then sliding the battery pack into the battery bay until it is seated.

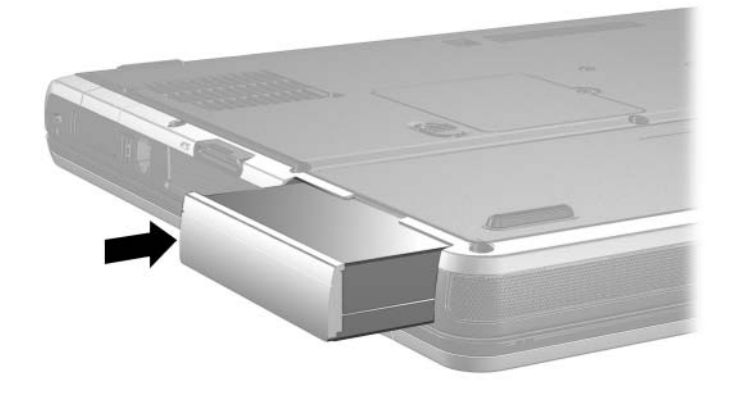

<span id="page-5-0"></span>✎If you will not be using the notebook for 2 weeks or more, removing the battery and storing it will prolong its life. For more information, refer on the *Documentation Library* CD to the *Hardware Guide,* "Battery Packs" chapter.

- <span id="page-6-3"></span><span id="page-6-2"></span><span id="page-6-1"></span><span id="page-6-0"></span>2. Connect the notebook to external AC power:
	- a. Place the notebook on a flat surface near an electrical outlet.
	- b. Connect the AC adapter cable  $\bullet$  to the power connector on the notebook.
	- c. Connect the power cord  $\bullet$  to the AC adapter.
	- d. Plug the power cord  $\odot$  into an electrical outlet. (Power cords and outlets vary by country.)

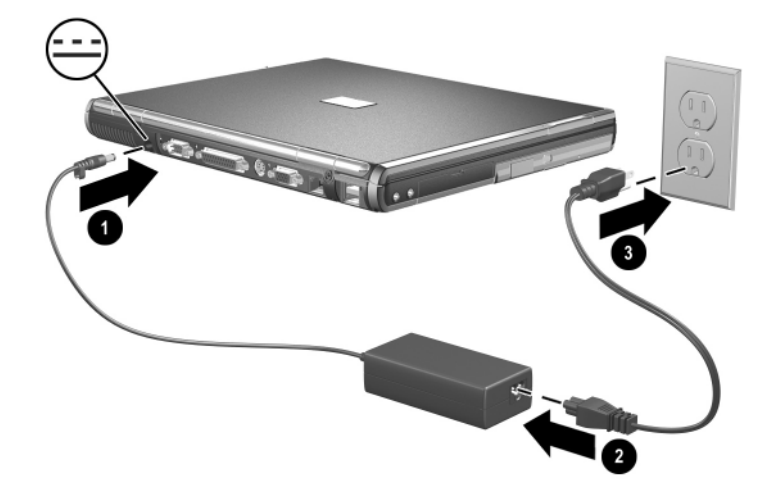

<span id="page-7-1"></span>3. Open the notebook by pressing the display release latch  $\bullet$ and lifting the display  $\ddot{\mathbf{\Theta}}$ .

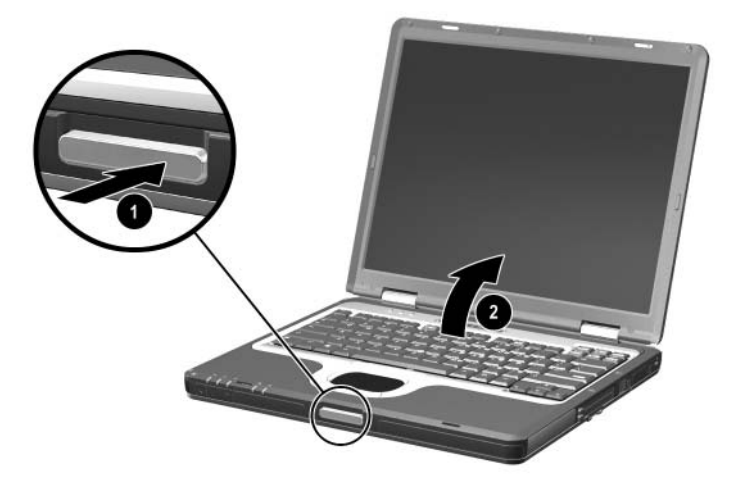

<span id="page-7-0"></span>4. Turn on the notebook by pressing the power button.

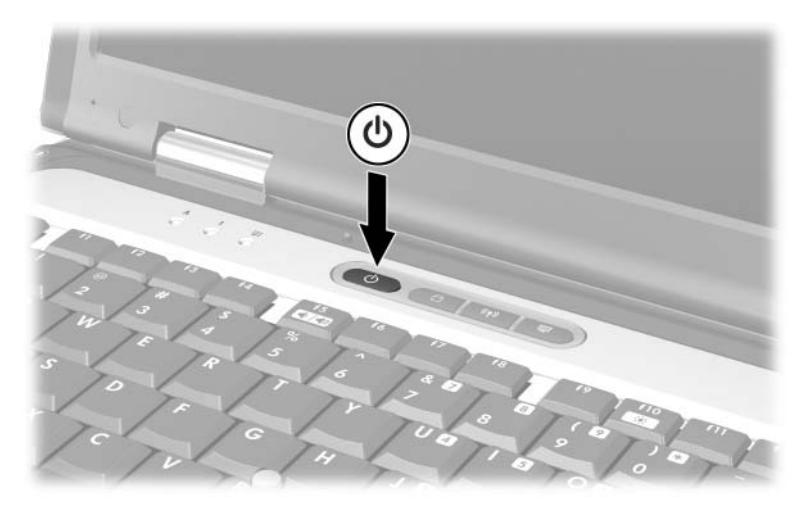

After the notebook powers on:

- <span id="page-8-2"></span>The power/standby light turns on. (See ["Lights"](#page-27-1) later in this guide for more information.)
- The battery pack in the battery bay begins to charge, and the battery light turns on. (See ["Lights"](#page-27-1) later in this guide for more information.)
	- **Solutify** The battery light remains on while the battery pack is charging and turns off after the battery pack is fully charged.
- <span id="page-8-1"></span>■ The software setup prompt appears on the screen.

# <span id="page-8-0"></span>**Setting Up the Software**

A prompt to set up your software displays on the screen when the notebook is turned on for the first time. Before responding to the prompt and proceeding through the onscreen instructions, read the following caution and other installation information contained in this chapter.

**CAUTION:** To prevent file corruption and to ensure that the correct device drivers install, follow these guidelines during software setup:

- Do not unplug the notebook from the electrical outlet.
- Do not shut down the notebook.
- Do not remove or insert a drive
- After you begin the software setup, you must complete the entire process without interruption. Setup time varies.
- If you are prompted to select a language, choose carefully. The languages you do *not* choose are deleted from the system and cannot be restored once the setup process has begun.
- If you are prompted to accept the End User License Agreement, you must choose Accept to continue the software setup.
- *Preloaded* software applications are included with the notebook but must be installed through the Software Setup utility. *Preinstalled* software applications have already been installed on the notebook and require no further installation procedures.
- This guide does not take into account any variation that may result from the notebook being connected to a network.
- This guide documents the Windows 2000, Windows XP Professional, and Windows XP Home operating systems. Any other operating systems installed on this notebook after purchase may not match the descriptions and procedures provided in this guide.
- This guide documents the category view that is used by default in Windows XP. If your notebook is set to classic view, you may notice discrepancies between your notebook and this documentation. For information on switching views, see Windows XP Help and Support.

## <span id="page-9-0"></span>**Installing Optional Software**

You can install third-party software or preloaded utilities any time after your initial software setup is complete.

- To install third-party software, refer to the documentation included with the software.
- To install a preloaded utility:
	- ❏ **In Windows 2000,** select Start > Programs > Software Setup.
	- ❏ **In Windows XP,** select Start > All Programs > Software Setup.

A setup wizard loads, and a list of applications displays. Select the application you want to install and follow the instructions on the screen.

✎To view the descriptions and space requirements of preloaded HP utilities without installing them:

- **In Windows 2000,** select Start > Programs > Software Setup.
- In Windows XP, select Start > All Programs > Software Setup.

After viewing the utility information, select Cancel.

## <span id="page-10-0"></span>**Selecting Regional Settings**

Keyboard language and other regional preferences such as time, date, and currency format are set in the operating system. To access these settings:

- **In Windows 2000,** select Start > Settings > Control Panel > Date/Time, or select Start > Settings > Control Panel > Regional Options.
- **In Windows XP,** select Start > Control Panel > Date, Time, Regional, and Language Options > Date and Time, or select Start > Control Panel > Date, Time, Regional, and Language Options > Regional and Language Options.

For information about selecting regional settings, open the Regional Options window, then use context-sensitive Help. To use context-sensitive Help, select the question mark button in the upper right corner of the window, then select an item. A definition, explanation, or procedure is displayed.

## <span id="page-11-0"></span>**Selecting Screen Settings**

To see more items on your screen or to see the items on your screen displayed larger, change the screen resolution setting in your operating system. To access the screen resolution settings:

- **In Windows 2000,** select Start > Settings > Control Panel > Display > Settings tab.
- **In Windows XP, select Start > Control Panel > Appearance** and Themes > Display > Settings tab.

## <span id="page-11-2"></span><span id="page-11-1"></span>**Setting Up Wireless LAN**

Select notebooks contain wireless LAN devices. The drivers for your wireless LAN devices have been preinstalled on the notebook. The utility that supports your wireless LAN device has been preloaded but not preinstalled. Refer to the *Wireless LAN Utility Installation Instructions,* provided with your notebook, for help installing the utility.

#### **Using Wireless LAN Utilities in Windows 2000**

Windows 2000 does not have an automatic wireless network configuration utility. The WLAN utility provided by HP on your notebook must be used for wireless connections. Refer to the *Wireless LAN Utility Installation Instructions,* provided with your notebook, for help installing the utility.

## **Using Wireless LAN Utilities in Windows XP**

An automatic wireless network configuration utility is available on notebooks with Windows XP. This utility is enabled by default. However, if your notebook is equipped with an HP-installed WLAN device, you may prefer to use the utility designed to work with it instead of using the Windows utility.

For more information about using the Windows automatic wireless network configuration utility, refer to Windows Help and Support.

For more information about the advantages of using HP-provided utilities, refer to the following section. For information about installing an HP-provided utility, refer to the *Wireless LAN Utility Installation Instructions* provided with your notebook.

#### **Understanding the Advantages of HP-Provided WLAN Utilities**

The HP-provided utilities have advanced capabilities that enhance the use of your wireless device. These utilities work in a more integrated fashion with your wireless device to configure and manage your wireless network. They are also compatible with Cisco standards and legacy operating systems.

#### **Disabling the Automatic Wireless Network Configuration Utility**

By default, the Windows automatic wireless network configuration utility will attempt to configure your wireless connection. If you do not wish to use the automatic wireless network configuration utility, you must disable it by following these steps:

- 1. Select Start > Control Panel > Network and Internet Connections > Network Connections.
- 2. Right click Wireless Network Connection, then select Properties.
- 3. On the Wireless Networks tab, clear the Use Windows to configure my wireless network settings check box.
- 4. Select OK.

The automatic wireless network configuration utility is disabled until you enable it again.

For more information about the Windows automatic wireless network configuration utility, refer to Windows Help and Support.

Once the Windows utility has been disabled, refer to the *Wireless LAN Utility Installation Instructions,* provided with your notebook, for help installing the HP-preloaded utility for your wireless device.

## <span id="page-13-1"></span><span id="page-13-0"></span>**Setting Up Bluetooth**

Select notebooks contain a preinstalled Bluetooth device. The utility that operates your Bluetooth device has been preloaded but not preinstalled on the notebook. Before you can use this utility, you must install it using the following steps:

- **In Windows 2000,** select Start > Programs > Software Setup, select the Bluetooth utility from the list of applications, then follow the onscreen instructions.
- **In Windows XP, select Start > All Programs > Software** Setup, select the Bluetooth utility from the list of applications, then follow the onscreen instructions.

For more information on configuring and using the Bluetooth device, refer on the *Documentation Library—Bluetooth* CD to the *Bluetooth by HP Getting Started* Guide and the *Bluetooth User's Guide.*

# <span id="page-14-0"></span>**Safeguarding the Notebook**

## <span id="page-14-1"></span>**Protecting the Notebook Against Viruses**

When you use the notebook for email, network, or Internet access, you expose the notebook to computer viruses. Computer viruses can disable the operating system, your applications, or your utilities or cause them to function abnormally. Antivirus software can detect most viruses, destroy them, and, in most cases, repair any damage they have caused.

HP strongly recommends that you install optional antivirus software before using your modem or connecting to a network. Antivirus software is available from most computer or electronics retailers. To provide protection against newly discovered viruses, antivirus software must be installed and updated periodically.

## <span id="page-14-2"></span>**Turning Off the Notebook**

Whenever possible, shut down the notebook by following the appropriate Windows shutdown procedure:

- **In Windows 2000,** select Start > Shut Down > Shut Down, then select the OK button.
- **In Windows XP,** select Start > Turn off computer > Turn Off.

# <span id="page-14-3"></span>**Using the Notebook Safely**

To protect the notebook from the power surges that may be caused by an unreliable power supply or an electrical storm:

- Plug the notebook power cord into an optional, high-quality surge protector. Surge protectors are available from most computer or electronics retailers.
- Provide surge protection for the cable that connects the modem to the telephone jack.
- Run the notebook on battery power or shut down the notebook and disconnect the power cord.

# <span id="page-15-0"></span>**Regulatory and Safety Information**

<span id="page-15-3"></span>This equipment has been tested and found to comply with the limits for a Class B digital device, pursuant to part 15 of the FCC Rules. For more information, refer on the *Documentation Library* CD to the *Regulatory and Safety Notices*.

This product is in compliance with relevant European Union Directives and associated standards. For more information refer on the *Documentation Library* CD to the European Union Notice contained in the *Regulatory and Safety Notices* guide.

**WARNING:** To reduce the risk of electric shock or damage to your equipment:

- <span id="page-15-1"></span>Plug the power cord into an electrical outlet that is easily accessible at all times.
- Disconnect power from the product by unplugging the power cord from the electrical outlet.
- <span id="page-15-2"></span>If provided with a three-conductor power cord having a three-pin attachment plug, plug the cord into a grounded (earthed) outlet. Do not disable the power cord grounding pin. The grounding pin is an important safety feature.

Å**WARNING:** To reduce the risk of personal injury, turn down the volume control before putting on headphones.

Å**WARNING:** To reduce the risk of serious injury, read the *Safety & Comfort Guide*[. It describes proper workstation setup, posture, and](http://www.hp.com/ergo)  health and work habits for computer users, and provides important [electrical and mechanical safety information. This guide is located on](http://www.hp.com/ergo)  [the Web at](http://www.hp.com/ergo) <http://www.hp.com/ergo> and on the hard drive or on the *Documentation Library* CD that is included with the product.

**2**

# <span id="page-16-1"></span><span id="page-16-0"></span>**Additional Information, Help, and Updates**

# <span id="page-16-2"></span>**Using the Documentation Library CD**

<span id="page-16-3"></span>Included with the notebook is the *Documentation Library* CD, which contains detailed information and instructions for using your notebook. Documents on the *Documentation Library* CD include:

- <span id="page-16-5"></span>Hardware Guide—contains information specific to your notebook. It includes an illustrated reference to all exterior components and steps for replacing battery packs, using keyboard features and drives, connecting external equipment, and upgrading the notebook.
- <span id="page-16-10"></span>■ *Software Guide*—describes HP software, including details about power and security features.
- <span id="page-16-7"></span>*Modem and Networking* guide—provides details about modem connections and equipment.
- <span id="page-16-4"></span>*Modem Command Guidelines*—contains modem commands and programming information.
- <span id="page-16-6"></span>■ *Maintenance, Shipping and Travel* guide—details steps for notebook maintenance and guidelines for using the notebook internationally.
- <span id="page-16-8"></span>■ *Troubleshooting* guide—includes solutions for common problems encountered by users.
- <span id="page-16-9"></span>■ *Regulatory and Safety Notices*—includes governmental agency and safety information.
- <span id="page-17-5"></span>Safety & Comfort Guide—describes the best way to set up a safe and comfortable work environment, including ergonomic and safety information.
- <span id="page-17-1"></span>■ *Agere Softmodem AT Command Set*—provides manufacturer's modem commands (for advanced users only).
- <span id="page-17-3"></span>■ *Broadcom NetXtreme Ethernet Networking User Guide* (for advanced users only).

To view a guide:

- <span id="page-17-4"></span><span id="page-17-2"></span>1. Insert the *Documentation Library* CD into a CD drive. If Autorun is enabled, the reference library menu displays on the screen (this may take a few seconds).
- 2. Select the language of your choice, and then select the guide you want to read from the reference library menu.
- <span id="page-17-0"></span>3. If prompted, accept the Adobe Acrobat Reader license agreement and install Acrobat Reader by following the instructions on the screen.

# <span id="page-18-0"></span>**Getting Help**

If you cannot solve a notebook problem using this guide or the supplementary information on the *Documentation Library* CD (including the *Troubleshooting* guide), you may need to contact HP.

## <span id="page-18-1"></span>**Using the Help and Support Center in Windows XP**

Notebooks with a Windows XP operating system have a customized Help and Support Center that provides a comprehensive online resource tool that can be used for the following:

- Troubleshooting assistance
- Downloading the latest driver updates and product information
- Learning more about using and maintaining your notebook

With the Help and Support Center, you can get immediate assistance before contacting an HP support specialist. For example, in Help and Support you can:

- Troubleshoot and fix common notebook problems.
- Learn how to use the software tools for working with your favorite music, video, games, and photos (on select notebook models only).
- Get basic and detailed information about Windows XP for customizing your notebook.
- Set up your notebook for networking and for communicating on the Web.
- Use administration tools to manage areas such as passwords, file backups, system restore, and user accounts.
- Learn how to print, fax, run performance and maintenance tools, and install and configure new hardware.
- Protect your notebook files by using security and privacy features such as antivirus software.
- Undo changes to your notebook with System Restore.
- Improve the performance of your hard drive and battery pack.
- Download the latest drivers, utilities, software updates, and product documentation for your notebook.
- View notebook information and diagnose problems.
- Keep your notebook up-to-date using Windows Update.
- Find compatible hardware and software.

To access the online Help and Support Center:

- 1. Press the **fn+f1** hotkey or select Start > Help and Support.
- 2. Follow the onscreen directions to select the online Help and Support Center feature that you need.

## <span id="page-20-0"></span>**Contacting Technical Support**

If you cannot solve a problem using the online Help or the documentation provided with your notebook, you can call technical support.

To obtain a list of worldwide customer support telephone numbers, use any of the following methods:

- **In Windows 2000,** Start > Settings > Control Panel > System icon > Support Information button.
- **In Windows XP, select Start > Control Panel > Performance** and Maintenance icon > System icon.
- Refer to the *Worldwide Telephone Numbers* booklet included with the notebook to contact an HP Customer Care Center or visit the HP Web site at <http://www.hp.com>.

To provide the fastest possible resolution of your problem, have the notebook and the following information available when you call:

- Notebook serial number and model description, which are provided on labels affixed to the bottom of the notebook.
- Purchase date on your invoice.
- Conditions under which the problem occurred.
- Error messages that have displayed.
- Manufacturer and model of any optional printer connected.
- Operating system version number and registration number. View these numbers in the System Properties window of your operating system.
- The version of the system ROM installed on the notebook.

# <span id="page-21-0"></span>**Installing a Retail Version of an Operating System**

<span id="page-21-1"></span>The Windows operating system provided on the notebook is enhanced by HP. These enhancements add features and provide supplementary support for devices such as drives and PC Cards.

Read the following caution before installing a retail version of an operating system on your notebook.

Ä**CAUTION:** Replacing an HP-enhanced operating system with a retail version of an operating system will result in the loss of all enhancements. In some cases, the loss of these enhancements may result in an unresponsive system. In other cases, complete USB support may not be available.

**3**

# **Notebook Features**

## <span id="page-22-2"></span><span id="page-22-1"></span><span id="page-22-0"></span>**Pointing Device Components**

## <span id="page-22-3"></span>**TouchPad Model**

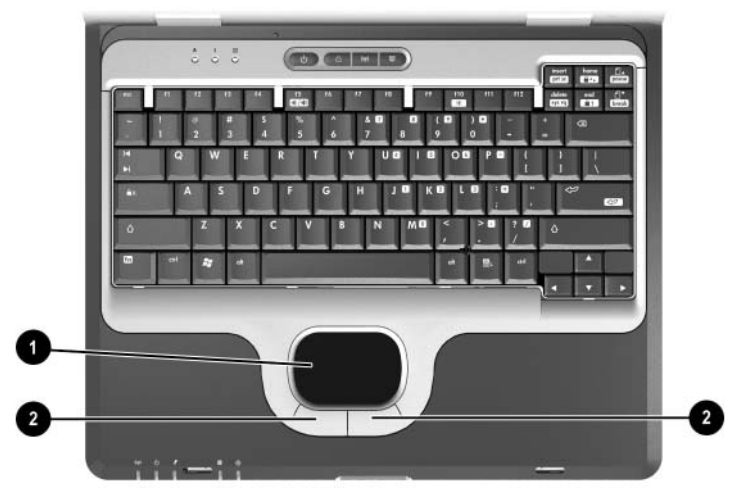

#### **TouchPad component descriptions**

<span id="page-22-4"></span>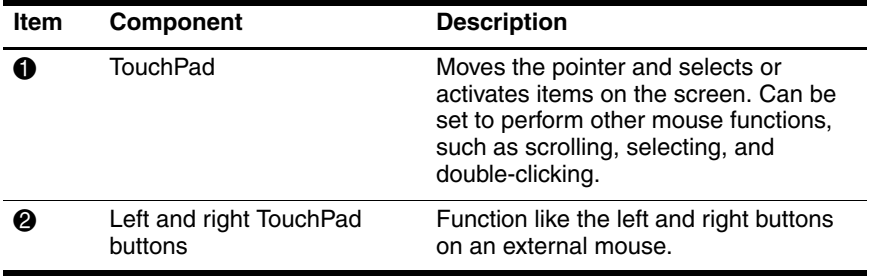

## <span id="page-23-0"></span>**Dual Pointing Device Model**

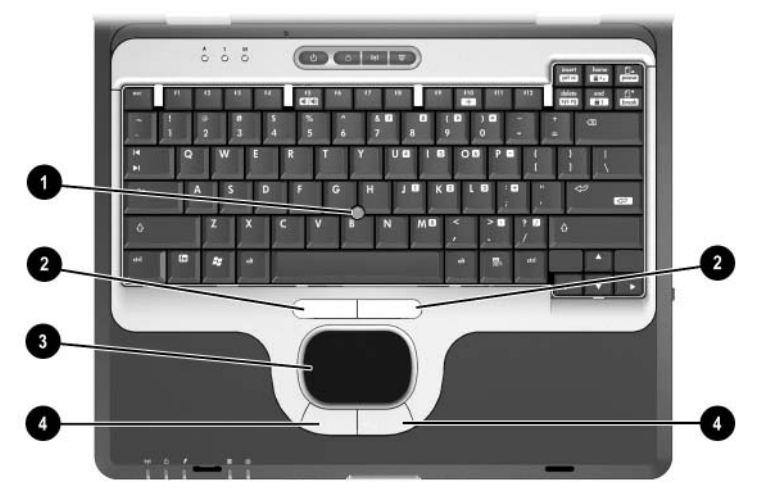

#### **Dual pointing device component descriptions**

<span id="page-23-1"></span>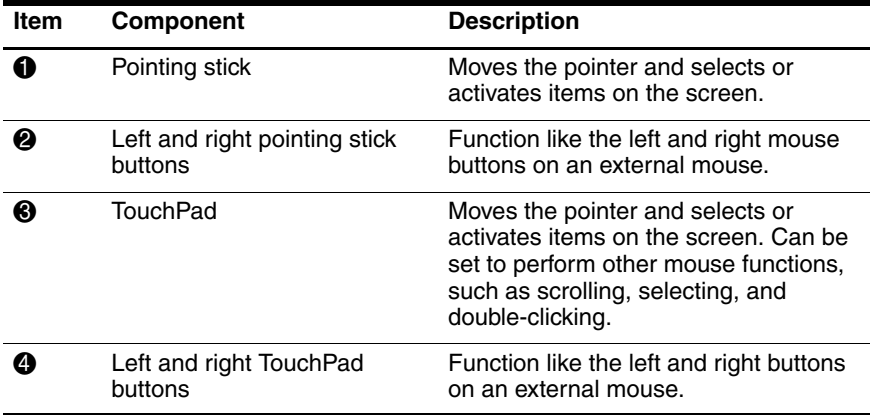

# <span id="page-24-0"></span>**Top Components**

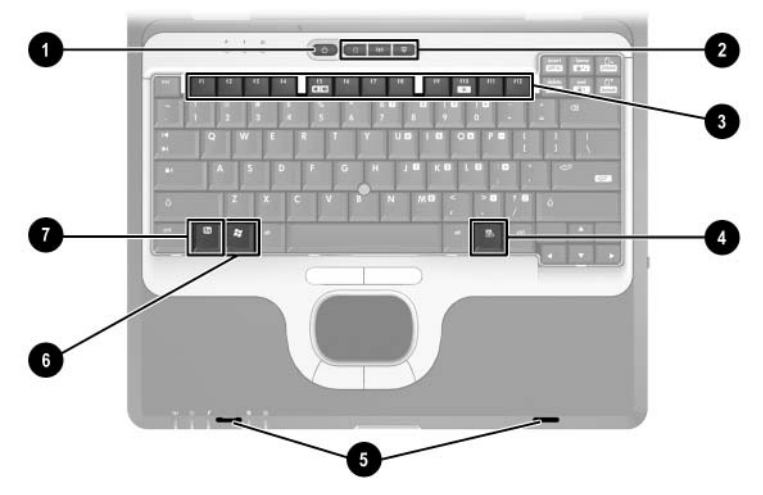

#### **Top component descriptions**

<span id="page-24-3"></span><span id="page-24-1"></span>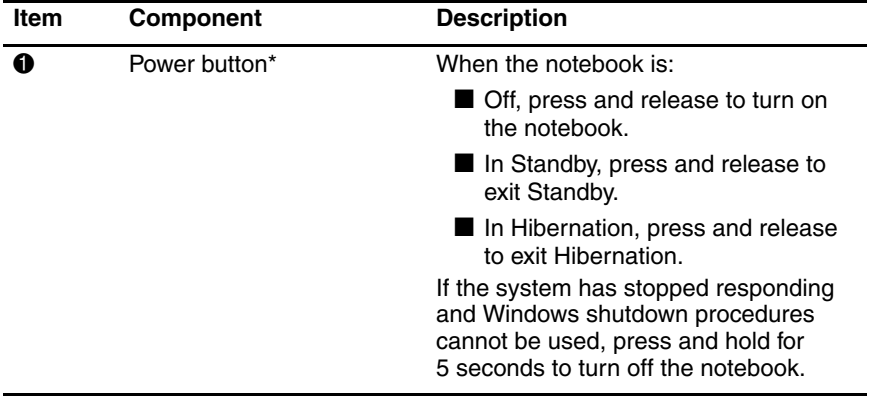

<span id="page-24-2"></span>\* This table describes default settings. For information about changing the functions of the power button and about using Standby and Hibernation, refer on the Documentation Library CD to the Software Guide, "Power" chapter.

<span id="page-25-2"></span><span id="page-25-1"></span><span id="page-25-0"></span>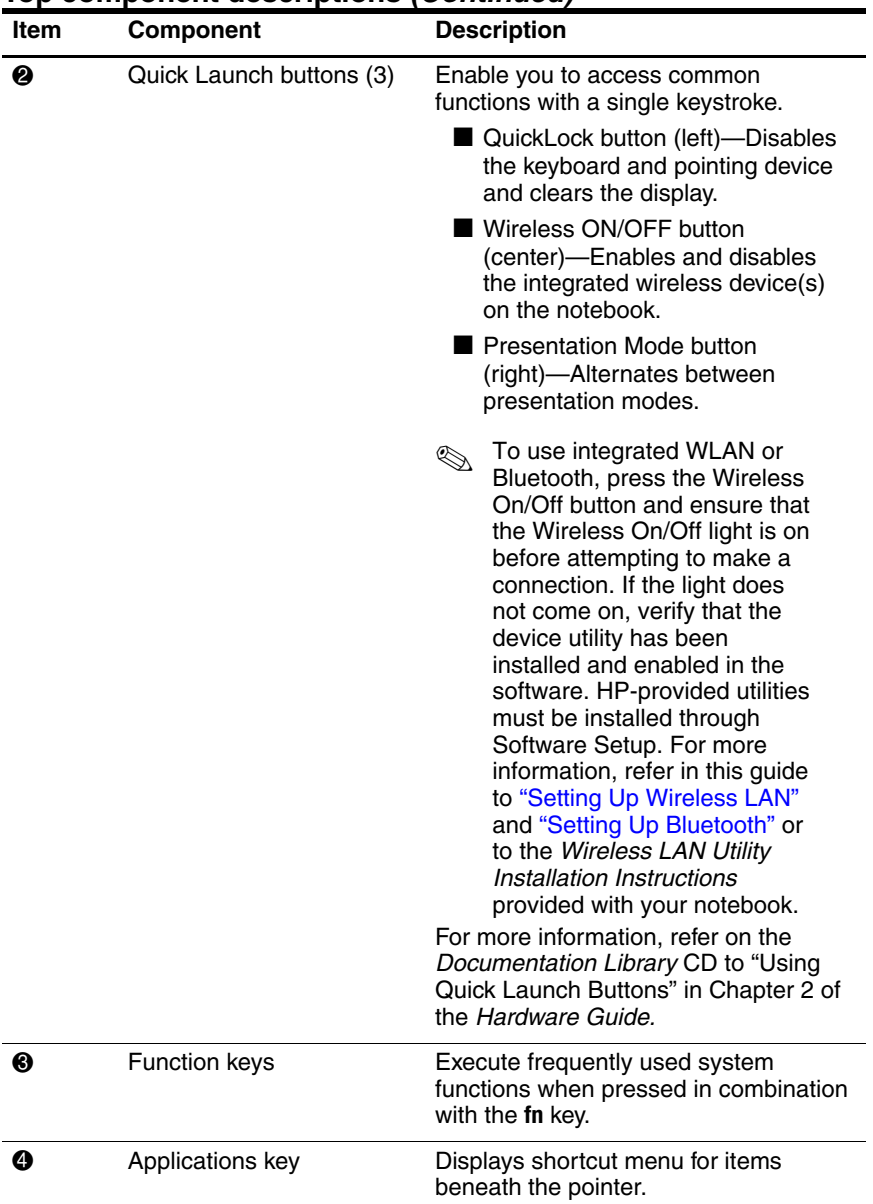

#### **Top component descriptions (Continued)**

<span id="page-26-3"></span><span id="page-26-2"></span><span id="page-26-1"></span><span id="page-26-0"></span>![](_page_26_Picture_76.jpeg)

#### **Top component descriptions (Continued)**

# <span id="page-27-1"></span><span id="page-27-0"></span>**Lights**

![](_page_27_Picture_2.jpeg)

#### **Light descriptions**

<span id="page-27-6"></span><span id="page-27-5"></span><span id="page-27-4"></span><span id="page-27-3"></span><span id="page-27-2"></span>![](_page_27_Picture_107.jpeg)

<span id="page-28-0"></span>![](_page_28_Picture_64.jpeg)

#### **Light descriptions (Continued)**

# <span id="page-29-0"></span>**Left Side Components**

![](_page_29_Picture_2.jpeg)

#### **Left side component descriptions**

<span id="page-29-4"></span><span id="page-29-3"></span><span id="page-29-2"></span><span id="page-29-1"></span>![](_page_29_Picture_65.jpeg)

# <span id="page-30-0"></span>**Right Side Components**

![](_page_30_Picture_2.jpeg)

#### **Right side component descriptions**

<span id="page-30-4"></span><span id="page-30-3"></span><span id="page-30-2"></span><span id="page-30-1"></span>![](_page_30_Picture_89.jpeg)

<span id="page-31-0"></span>![](_page_31_Picture_59.jpeg)

#### **Right side component descriptions (Continued)**

# <span id="page-32-0"></span>**Front View Components**

![](_page_32_Picture_2.jpeg)

#### **Front view component descriptions**

<span id="page-32-3"></span><span id="page-32-2"></span><span id="page-32-1"></span>![](_page_32_Picture_78.jpeg)

<span id="page-33-0"></span>![](_page_33_Picture_62.jpeg)

#### **Front view component descriptions (Continued)**

<span id="page-33-1"></span>potential for human contact during normal operation is minimzed. To avoid the possibility of exceeding the FCC radio frequency exposure limits, human proximity to the antenna should not be less than 20 cm (8 inches) during normal operation, including when the notebook display is closed.

# $\circ$   $\bullet$   $\circ$   $\circ$ ১°

# <span id="page-34-0"></span>**Rear View Components**

## **Rear view component descriptions**

<span id="page-34-5"></span><span id="page-34-4"></span><span id="page-34-3"></span><span id="page-34-2"></span><span id="page-34-1"></span>![](_page_34_Picture_126.jpeg)

<span id="page-35-2"></span><span id="page-35-1"></span><span id="page-35-0"></span>![](_page_35_Picture_65.jpeg)

#### **Rear view component descriptions (Continued)**

# <span id="page-36-0"></span>**Bottom Components**

![](_page_36_Picture_2.jpeg)

#### **Bottom component descriptions**

<span id="page-36-4"></span><span id="page-36-3"></span><span id="page-36-2"></span><span id="page-36-1"></span>![](_page_36_Picture_108.jpeg)

![](_page_37_Picture_88.jpeg)

#### **Bottom component descriptions (Continued)**

# <span id="page-38-0"></span>**Labels**

![](_page_38_Picture_2.jpeg)

#### **Label descriptions**

![](_page_38_Picture_98.jpeg)

![](_page_39_Picture_70.jpeg)

#### **Label descriptions (Continued)**

# **Index**

#### <span id="page-40-0"></span>**A**

AC adapter [1–3](#page-6-0) AC power [1–3,](#page-6-1) [1–12](#page-15-1) Adobe Acrobat Reader [2–2](#page-17-0) *Agere Softmodem AT Command Set* [2–2](#page-17-1) applications key [3–4](#page-25-0) AT commands [2–2](#page-17-1) audio line-out jack [3–8](#page-29-1) Autorun [2–2](#page-17-2)

#### **B**

battery pack battery light [3–7](#page-28-0) bay [3–15](#page-36-1) inserting [1–2](#page-5-0) light  $1-5$ release latch [3–15](#page-36-1) slot [3–9](#page-30-1) *Broadcom NetXtreme Ethernet Networking User Guide* [2–2](#page-17-3) buttons power [1–4](#page-7-0), [3–3](#page-24-1) Quick Launch [3–4](#page-25-1)

release latch [1–4](#page-7-1)

#### **C**

caps lock light [3–6](#page-27-2) CD, *Documentation Library*  $2 - 1$ commands, modem [2–1](#page-16-4) connecting video [3–14](#page-35-0) connector(s) AC power [3–13](#page-34-1) DC power [1–3](#page-6-2) docking [3–15](#page-36-2) external monitor [3–13](#page-34-2) External MultiBay [3–13](#page-34-3) USB [3–13](#page-34-4)

#### **D**

DC power connector [1–3](#page-6-2) display opening [1–4](#page-7-1) release latch [1–4](#page-7-1), [3–5,](#page-26-0) [3–11](#page-32-1) docking connector [3–15](#page-36-2) *Documentation Library* CD  $2 - 2$ 

#### **E**

electric shock warning [1–12](#page-15-2) exhaust vent [3–14](#page-35-1) external monitor connector [3–13](#page-34-2) External MultiBay connector [3–13](#page-34-3)

#### **F**

FCC notice [1–12](#page-15-3) fn key [3–5](#page-26-1) function keys [3–4](#page-25-2)

#### **H**

hard drive bay [3–8](#page-29-2) *Hardware Guide* [2–1](#page-16-5) Hibernation, exiting [3–3](#page-24-2)

#### **I**

inserting battery pack [1–2](#page-5-0) intake vent [3–15](#page-36-3)

#### **J**

jack(s) microphone input [3–8](#page-29-3) RJ-11 [3–9](#page-30-2) RJ-45 [3–13](#page-34-5)

#### **K**

key(s) application [3–4](#page-25-0) fn [3–5](#page-26-1) function [3–4](#page-25-2) Microsoft logo [3–5](#page-26-2)

#### **L**

latches battery release [3–15](#page-36-4) display release [3–11](#page-32-1) light battery [1–5](#page-8-1), [3–7](#page-28-0) caps lock [3–6](#page-27-2) num lock [3–6](#page-27-3) power/standby [1–5](#page-8-1) scroll lock [3–6](#page-27-4) wireless on/off [3–6](#page-27-5)

#### **M**

*Maintenance, Shipping and Travel* guide [2–1](#page-16-6) [manuals.](#page-16-3) *See Documentation Library* CD memory, primary slot [3–5](#page-26-3) microphone jack [3–8](#page-29-3) Microsoft logo key [3–5](#page-26-2) modem commands [2–1](#page-16-4) jack [3–9](#page-30-2) *Modem and Networking* guide  $2 - 1$ *Modem Command Guidelines*  $2 - 1$ monitor, external connector [3–13](#page-34-2) MultiBay [3–8](#page-29-4)

#### **N**

network jack [3–13](#page-34-5) num lock light [3–6](#page-27-3)

#### **O**

opening the notebook [1–4](#page-7-1) operating system, installing retail version of [2–6](#page-21-1) overhead projector external monitor connector [3–13](#page-34-2)

## **P**

PC Card slots [3–9](#page-30-3) pointing device (dual pointing stick/TouchPad models) [3–2](#page-23-1) pointing device (TouchPad models) [3–1](#page-22-4) Port Replicator docking connecter [3–15](#page-36-2) power button [1–4,](#page-7-0) [3–3](#page-24-1) power connector [3–13](#page-34-1) power cord [1–3](#page-6-3) power, AC [1–3,](#page-6-3) [1–4](#page-7-0), [1–12](#page-15-1) power/standby light [1–5](#page-8-2), [3–6](#page-27-6) powered USB [3–13](#page-34-3) problems and solutions [2–1](#page-16-8)

## **Q**

Quick Launch buttons [3–4](#page-25-1)

#### **R**

regulatory information notices [1–12](#page-15-3) *Regulatory and Safety Notices* [2–1](#page-16-9) release latch battery [3–15](#page-36-4) display [1–4,](#page-7-0) [3–11](#page-32-1) RJ-11 telephone jack [3–9](#page-30-2) RJ-45 network jack [3–13](#page-34-5)

#### **S**

*Safety & Comfort Guide* [2–2](#page-17-5) scroll lock light [3–6](#page-27-4) Secure Digital (SD) slot [3–9](#page-30-4) security cable slot [3–10](#page-31-0)

*Software Guide* [2–1](#page-16-10) software, Adobe Acrobat Reader [2–2](#page-17-0) speakers [3–12](#page-33-0) Standby exiting [3–3](#page-24-3) light [3–6](#page-27-6) S-Video jack [3–14](#page-35-2) system drivers [1–1](#page-4-3)

## **T**

telephone (RJ-11) jack [3–9](#page-30-2) *Troubleshooting* guide [2–1](#page-16-8) turning the notebook on/off  $1 - 4$ 

#### **U**

USB connectors [3–13](#page-34-4) with power connector [3–13](#page-34-4) user guides [2–1](#page-16-3)

#### **V**

vents exhaust [3–14](#page-35-1) intake [3–15](#page-36-3) volume control buttons [3–11](#page-32-2) volume mute button [3–11](#page-32-3)

#### **W**

Windows applications key [3–4](#page-25-0) wireless On/Off button [3–4](#page-25-1) On/Off light [3–6](#page-27-5) wireless antenna [3–12](#page-33-1)